# **HANDOUT BASIS DATA (DATABASE)**

**JUDUL : Aplikasi Database Jaringan MINGGU KE X**

**Oleh : Muhamad Ali, MT Dosen Jurusan Pendidikan Teknik Elektro FT UNY**

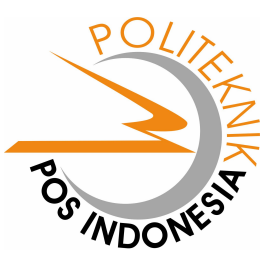

**JURUSAN PEMASARAN POLITEKNIK POS INDONESIA BANDUNG 2004**

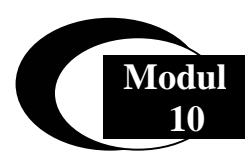

## **Database MySQL, PHP, Apache Server**

## **Database MySQL**

Dalam bahasa SQL pada umumnya informasi tersimpan dalam tabel-tabel yang secara logik merupakan struktur dua dimensi terdiri dari baris (*row* atau *record*) dan kolom(*column*  atau *field*). Sedangkan dalam sebuah *database* dapat terdiri dari beberapa *table*. Beberapa tipe data dalam MySQL yang sering dipakai:

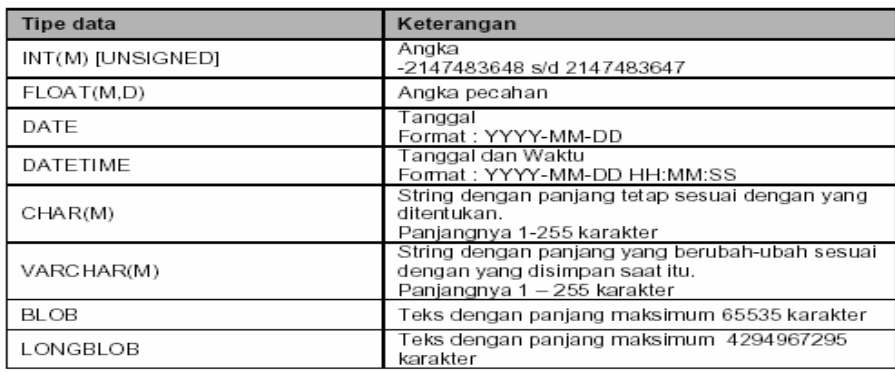

## **Membuat Database dan Tabel**

Ada berbagai cara untuk masuk ke menu database MySQL baik melalui mode Teks ataupun melalui mode grafik.

#### **Mode Teks**

Pada mode teks, Database MySQL dapat dijalankan dengan perintah (command) SQL dan untuk masuk ke dalam program MySQL pada mode teks (prompt) dapat dijalankan dengan perintah berikut ini:

#### Pilih Start > Run Lalu klik kiri

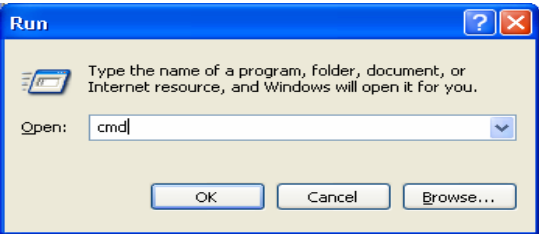

Tekan tombol OK nanti akan muncul promp seperti pada gambar berikut :

Modul Kuliah Basis Data Jurusan Pemasaran Politeknik POS Indonesia

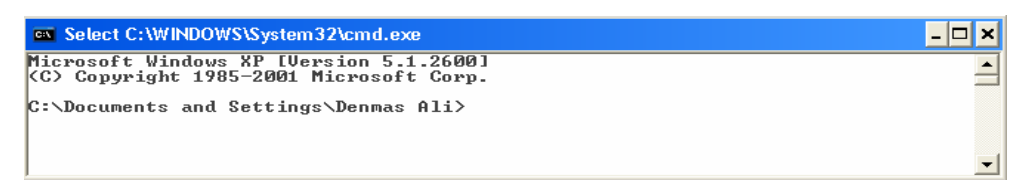

Ketikkan perintah (command) sbb :

Cd\apache\mysql\bin

Setelah C:\Documents and Setting\Denmas Ali> (Tergantung dari Setting di komputer) Lalu anda akan menuju Direktori sbb :

C:\Apache\MySQL\Bin

Ketikkan command MySQL sehingga tampilan menjadi seperti gambar berikut :

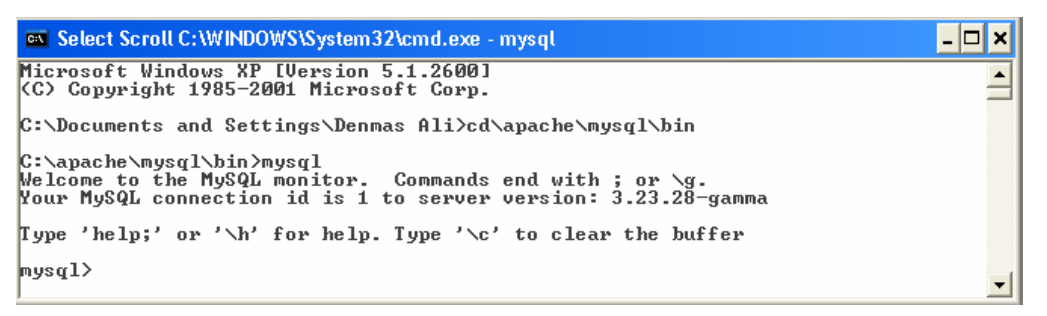

Di sini anda telah masuk ke dalam program Database MySQL berbasis Mode Teks.

Bentuk prompt "mysql>" adalah tempat menuliskan perintah-perintah MySQL. Setiap

perintah SQL harus diakhiri dengan tanda titik-koma ";" .

Cara untuk membuat sebuah database baru adalah dengan perintah:

#### **Latihan 1. Membuat Database Baru Dalam MySQL**

Perintah create database pemasaran;

Perintah ini akan membuat sebuah database baru dengan nama pemasaran

Contoh sbb :

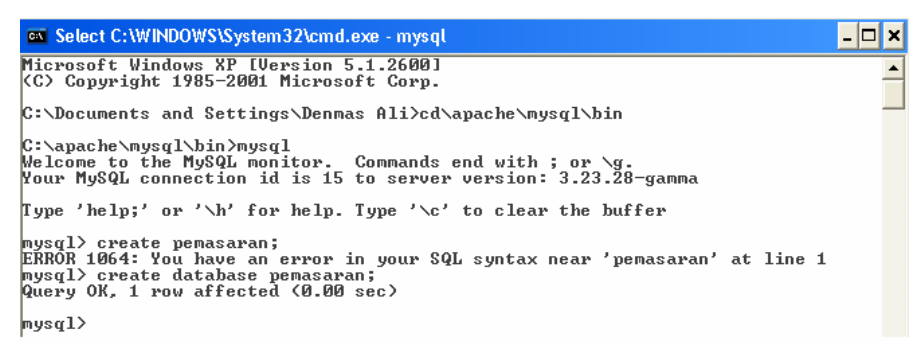

#### **Latihan 2. Membuka Database Yang Sudah Ada**

Untuk membuka sebuah database dapat menggunakan perintah berikut ini:

use namadatabase;

Contoh: use pemasaran;

#### **Latihan 3. Membuat tabel Dalam Database**

Setelah membuat database baru maka langkah selanjutnya adalah membuat tabel pada database tersebut dengan perintah sbb :

Perintah untuk membuat tabel baru adalah:

create table namatabel

(

struktur

);

Contoh:

Misalkan kita ingin menyimpan data mahasiwa yaitu: NPM, Nama, Alamat, Tgl\_Lahir.

Sedangkan strukturnya seperti tabel dibawah ini:

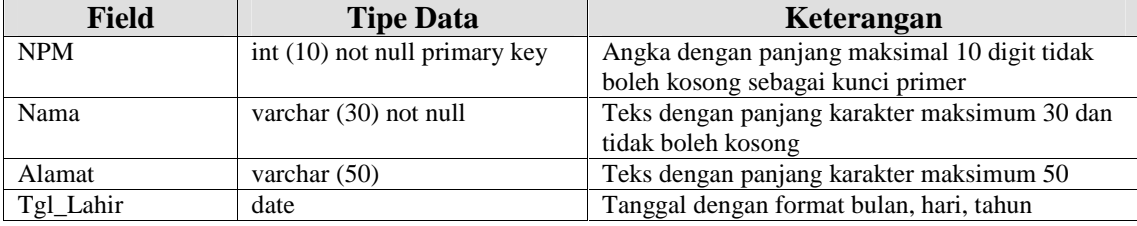

Perintah MySQL untuk membuat tabel seperti diatas adalah:

create table mahasiswa ( NPM int(6) not null primary key, Nama varchar(30) not null, Alamat varchar(50) not null, Tgl\_Lahir date );

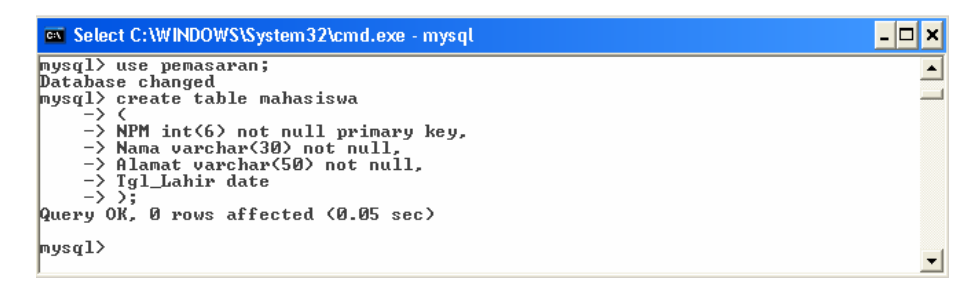

#### **Latihan 4. Melihat Isi Tabel**

Sedangkan data yang akan diisikan dalam tabel anggota adalah sebagai berikut:

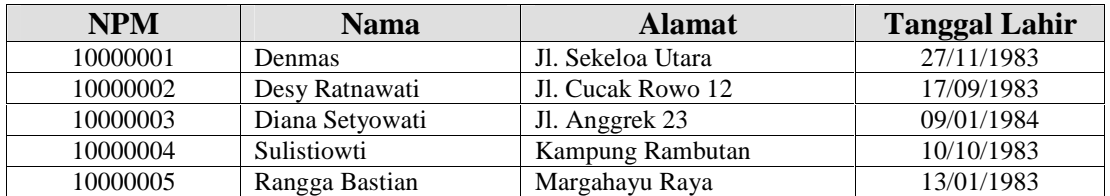

Untuk memasukkan sebuah baris (record) kedalam tabel MySQL adalah sebagai berikut:

insert into namatabel values(kolom1, kolom2, kolom3,…);

Contoh:

insert into mahasiswa values('1000006, 'Dian Sastro, 'Jl.Lebak Rejo 7', 21/06/1983);

Hasilnya sbb :

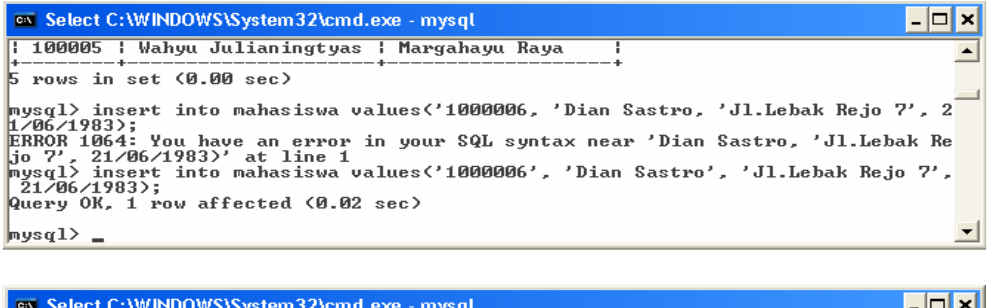

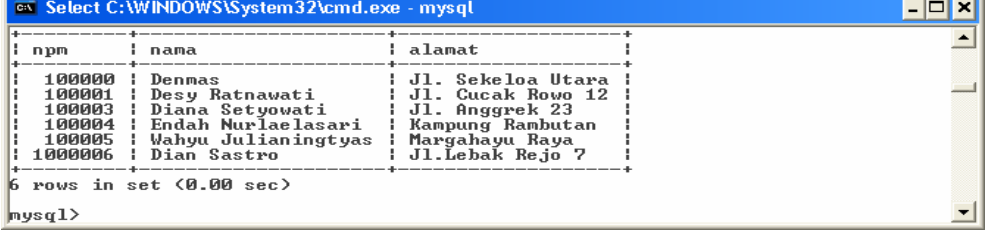

Data Dian Sastro telah dimasukkan ke dalam tabel mahasiswa

#### **Menampilkan Isi Tabel**

Isi tabel dapat ditampilkan dengan menggunakan perintah SELECT, cara penulisan

perintah SELECT adalah:

select kolom from namatable;

Contoh mysql> Select npm, nama, alamat from mahasiswa

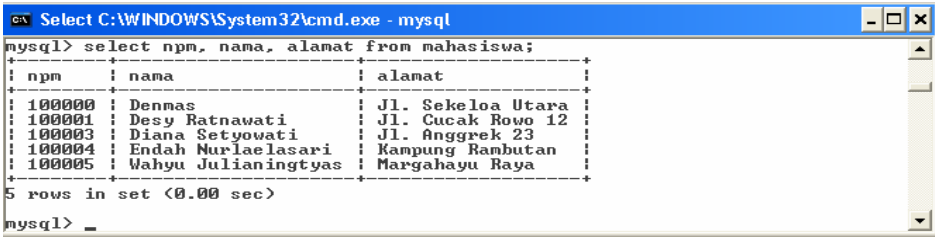

Contoh:

- Untuk menampilkan kolom (field) NPM dan nama pada tabel mahasiswa select nomor, nama from mahasiswa;
- Untuk menampilkan semua kolom(field) pada tabel mahasiswa select \* from mahasiswa;
- Untuk menampilkan semua kolom pada tabel mahasiswa dengan urut nama select \* from mahasiswa order by nama;
- Untuk menghitung jumlah record pada tabel mahasiswa select count(\*) from mahasiswa;
- Untuk menampilkan Alamat pada tabel mahasiswa select alamat from mahasiswa;

## **Latihan 5. Menghapus Record**

Untuk menghapus suatu record dengan kriteria tertentu digunakan perintah sebagai berikut:

delete from namatabel where kriteria;

Contoh: Menghapus record dari tabel Mahaiswa yang NPM-nya '1000006'

delete from mahasiswa where NPM=' 1000006';

**Hasilnya akan tampak seperti pada gambar berikut :** 

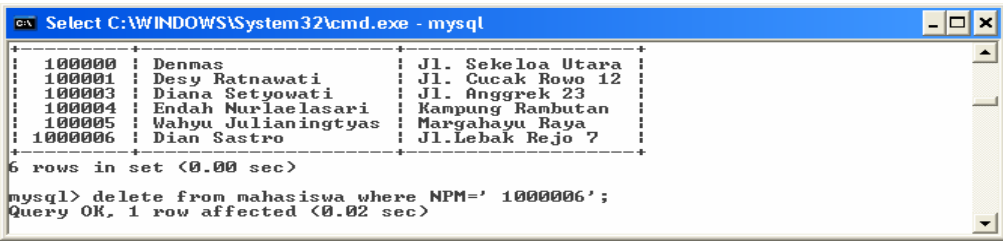

#### **Latihan 6. Mengedit Isi Record**

Untuk memodifikasi (merubah) isi record tertentu adalah dengan menggunakan perintah sebagai berikut:

update namatabel set kolom1=nilaibaru1, kolom2=nilaibaru2 … where kriteria;

Contoh:

• Merubah alamat mahasiswa yang NPM-nya 100005 menjadi 'Jl. Garuda 11 Semarang' dalam tabel mahasiswa.

update mahaiswa set alamat=' Jl. Garuda 11 Semarang' where NPM=' 100005';

Hasilnya adalah sebagai berikut :

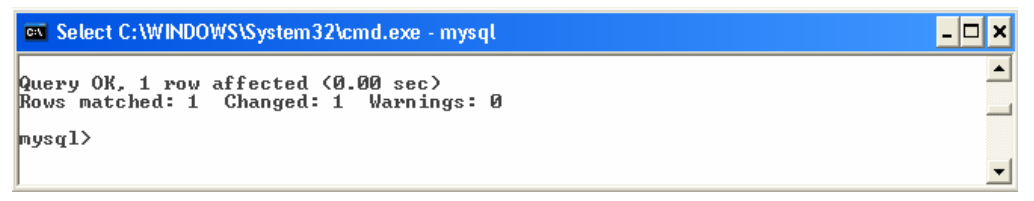

#### Jika dilihat maka

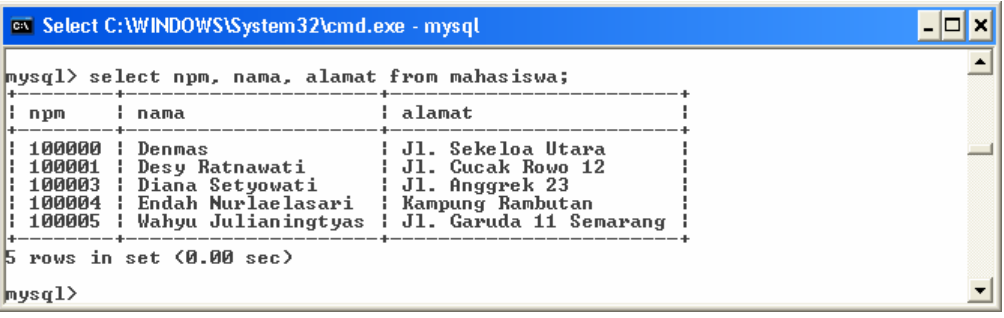

#### **Database MySQL Dalam Mode Grafik**

Selain dengan mode teks seperti pada pembahasan di atas, kita juga dapat mengakses Database MySQL dengan mode Grafik yang jauh lebih mudah dan cepat baik untuk pembuatan database, pembuatan tabel, pengisian tabel, pengahapusan isi tebel dan pengeditannya. Semua itu dilakukan dengan menu user friendly yang sangat mudah.

Untuk dapat mengakses database MySQL dengan mode grafik dapat dilakukan dengan PHP MyAdmin yang sudah tersedia dalam Program PHPTriad. Sama dengan pada mode teks dalam mode grafikpun diperlukan aktivasi Web Server Apache dan database MySQL sebelum dapat mengakses PHPMyAdmin.

#### **Mengaktifkan PHPMyAdmin**

Untuk mengakses database MySQL melalui PHPMyAdmin dapat dilakukan melalui web browser (IE, Netscape, Opera dll). Aktifkan I.E sbb :

Tuliskan alamat di Address : http://localhost

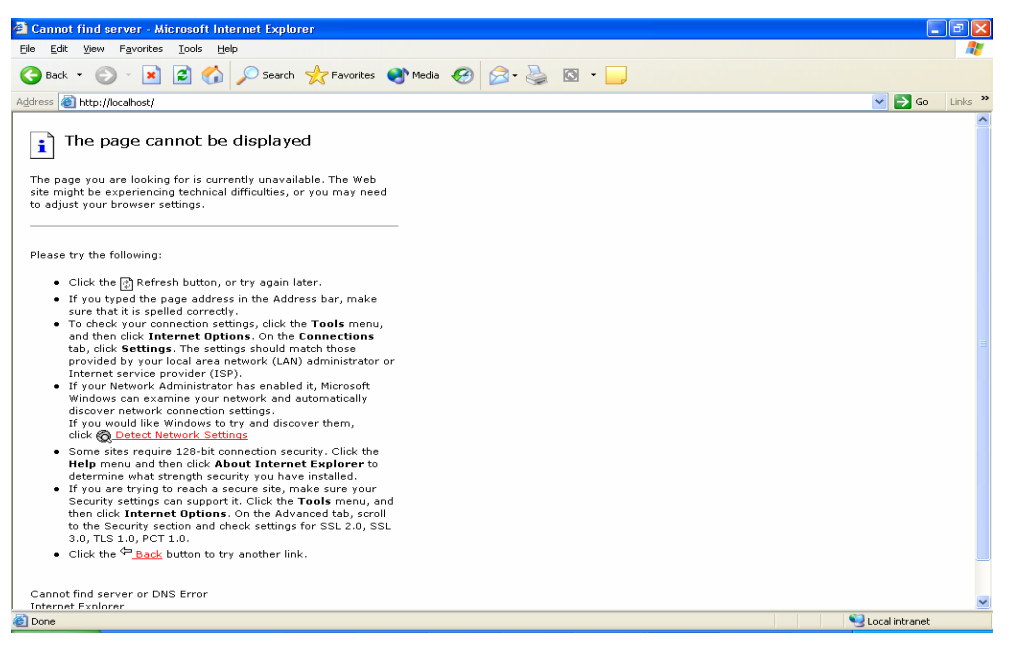

Contoh Aktivasi Browser Internet Explorer jika Server Apache belum diaktifkan

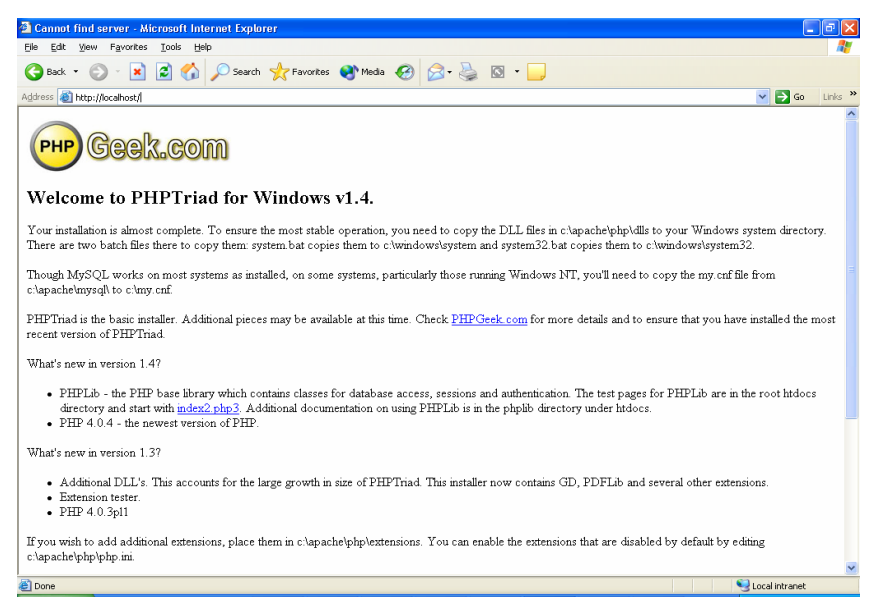

Jika Web Server telah diaktifkan maka tampilannya akan seperti pada gambar di atas.

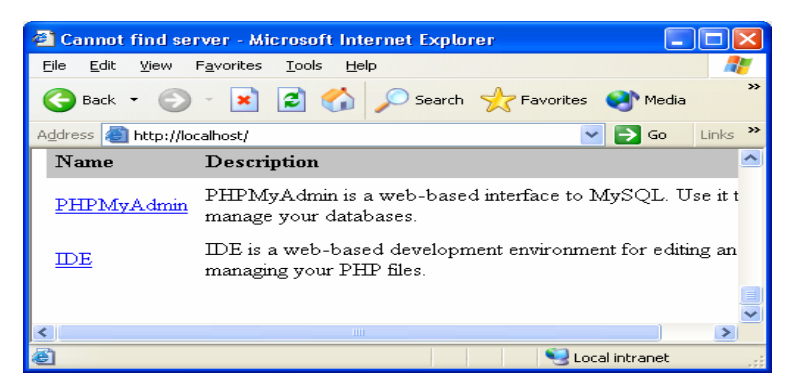

Gulung layar di kebagian yang paling bawah sehingga akan ada 2 menu yaitu

## PHPMyAdmin

#### IDE

Pilih PHPMyAdmin maka akan muncul tampilan sbb :

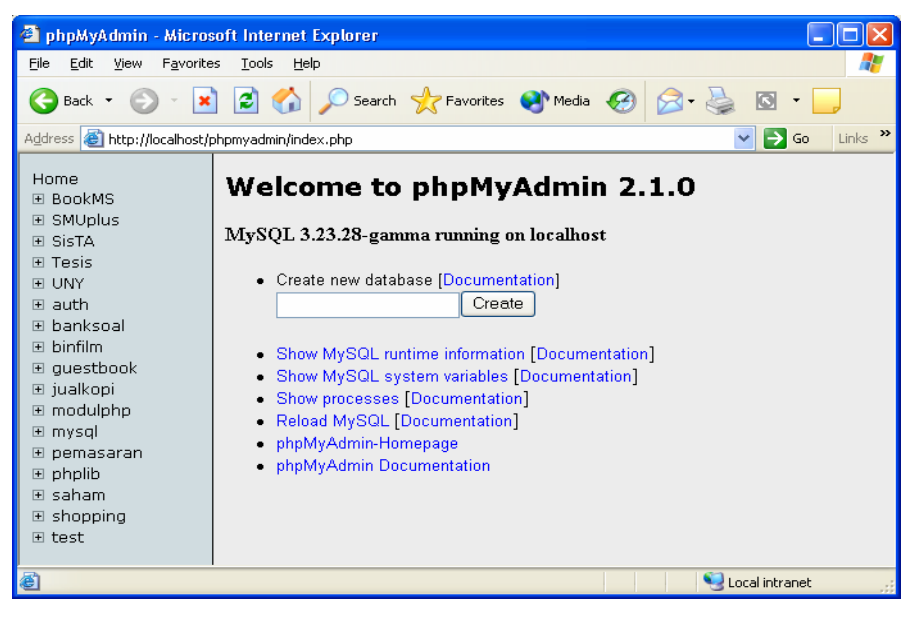

Daftar database yang paling kiri tergantung dari database yang telah anda buat jika anda belum pernah membuat tentu saja akan sedikit data yang tertampil di sebelah kiri.

## **Latihan 7. Membuat database baru**

Untuk membuat database baru tinggal masukkan nama database yang akan kita buat seperti pada gambar berikut :

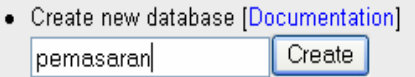

Lalu Tekan Tombol Create maka di sebelah kiri akan muncul database pemasaran mudah bukan???

#### **Latihan 8. Membuat Tabel Dalam Database Pemasaran**

Sekarang pilih database pemasaran dengan mengklik kiri database pemasaran di menu sebelah kiri sehingga muncul tampilan sbb :

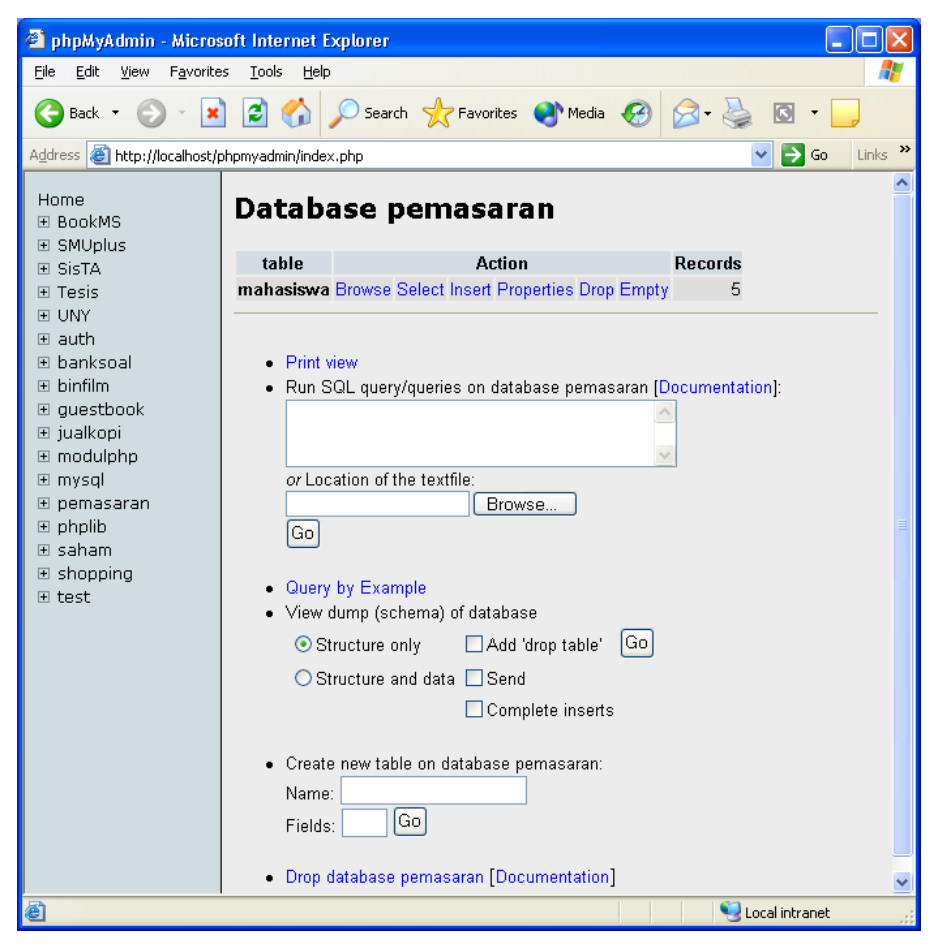

Untuk membuat tabel tinggal isi nama tabelnya dan jumlah field (kolom)-nya seperti berikut ini :

• Create new table on database pemasaran: Name: mahasiswa  $\sqrt{G_0}$ Fields:  $|4|$ 

Tekan tombol Go nanti akan muncul tampilan sbb :

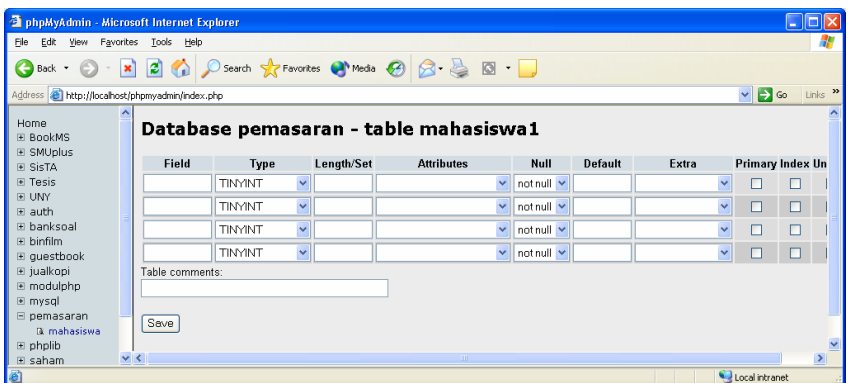

Isikan Nama Field, Tipe data, Ukuran data, Not Null, Primary Key, Index dan Unique Lakukan cara yang sama untuk membuat tabel Dosen, Kuliah dan Tabel Nilai seperti pada praktikum sebelumnya.

#### **Latihan 9. Mengisi Tabel**

Untuk mengisi tabel caranya sangat mudah tinggal pilih menu Insert seperti pada gambar

berikut ini:

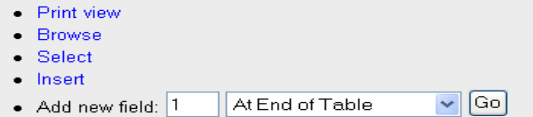

Maka akan muncul tampilan sebagai berikut :

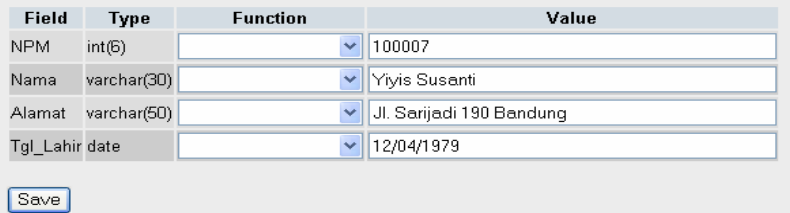

Isikan data mahasiswa seperti di atas atau sesuai dengan keinginan anda lalu tekan tombol Save

#### **Latihan 10. Melihat Isi Tabel**

Untuk melihat isi tabel cukup pilih menu Browse pada menu berikut :

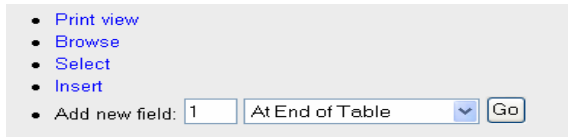

Lalu akan muncul tampilan sbb :

Modul Kuliah Basis Data Jurusan Pemasaran Politeknik POS Indonesia

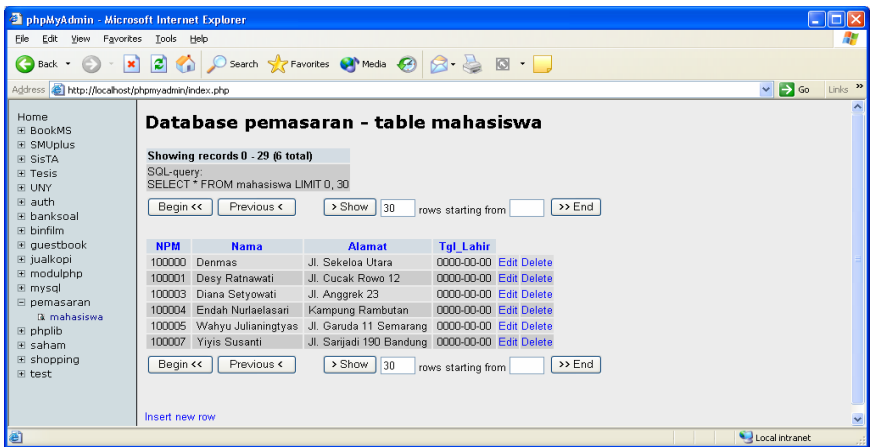

## **Latihan 10 Mengedit dan Menghapus isi Tabel**

Untuk menghapus isi tabel caranya sangat mudah yaitu dengan menekan menu Delete di sebelah kanan Data seperti pada gambar berikut :

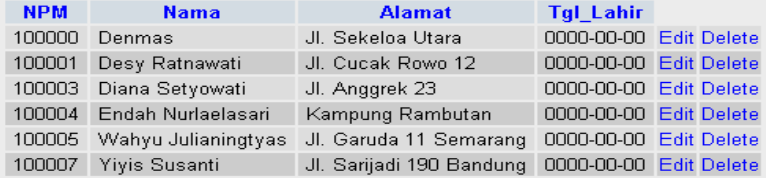

Sedang untuk mengedit caranya tinggal pilih menu Edit maka akan muncul tampilan seperti pada saat membuat tabel.

## **Tugas**

Gimana sekarang sudah bisa kan cara bekerja dengan database MySQL lewat PHP. Kalau sudah bisa langkah ini maka persiapkan untuk merancang sebuah aplikasi database berbasis web dengan PHP, MySQL dan Apache Web Server.

Dari tuhas MID Semester kemarin buatlah rancangan database yang nantinya akan diaplikasikan.